Please Note: The following instructions are compatible with any Windows-computer with a functional Internet connect. Please ensure your Internet is working properly before you

|   | Your Account<br>Your Devices   | PC Suite               |                                     |                |              |          |           |  |
|---|--------------------------------|------------------------|-------------------------------------|----------------|--------------|----------|-----------|--|
|   | Your Orders                    | Software               | Products                            | Latest Version | Release Date | Language | Operation |  |
|   | Redeem<br>Product Registration | Maxi PC<br>Suit_Mexico | MD808, MD808 Pro                    | V1.00          | 02/24/2017   | English  | Download  |  |
| 1 | Your Issue                     | Maxi PC Suit           | MD808, MD808 Pro, TS408, T<br>\$508 | V1.12          | 12/14/2016   | English  | Download  |  |
|   | PC Suite                       | DaigLink PC suit       | DiagLink                            | V1.12          | 07/18/2016   | English  | Download  |  |
|   | Your Messages                  | MaxiScope PC<br>Suit   | MaxiSYS, MaxiSYS Mini, MaxiS<br>YS  | ¥1.04          | 06/05/2015   | English  | Download  |  |

 Visit www.autel.com, and click on Sign In with your user ID and password. Select PC Suite from the left-hand side column.

- Select Maxi PC Suite, V1.12 from the displayed list.
- Click **Download**. The application is compatible with only Windows-based computers.

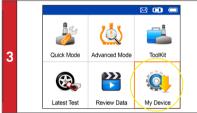

- Use the USB cable to connect the TS508 to the computer.
- · Select My Device on the tool.
- Press Y button

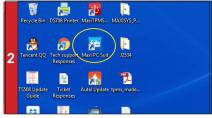

• Once downloaded and installed, the **Maxi PC Suite** icon will display on the desktop. Double-click the icon and the application will launch.

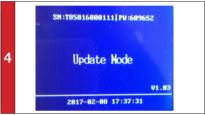

Select Update and Press Y button to place the tool in Update mode.

AUTEL' Mass PC Sult V1.1:

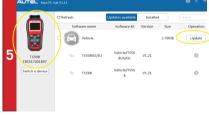

 The application will automatically scan for the tool. Once found, the tool and its serial number will display as well as a list of the available software updates.

· Click Update button to initiate software download.

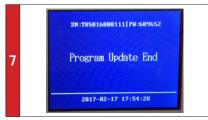

 Downloaded programs are installed automatically and will replace older version. The tool will display "Program Update End" once installation is complete.

- 6 TS508 TS500399 Switch a device Tuptare property Tuptare property Tuptare pro
  - Wait for all updates to complete. The update process can be monitored on the display. Click **Update** button to initiate software download.

|   | AUTEL' Mass PC        | <b>00 -</b> 0 × |                        |                                       |                   |
|---|-----------------------|-----------------|------------------------|---------------------------------------|-------------------|
|   |                       | C Refresh       | Updates available      | Installed                             | (search Q,)       |
|   |                       | Software name   | Software kit           | Version Size                          | Operation         |
|   |                       | Vehicle         |                        |                                       | Install completed |
| 8 | TS508<br>T85517003859 | □ TS50BUS/EU    | Vehicle/TS50<br>8US/EU | <ul> <li>Install completed</li> </ul> | 0                 |
|   | Switch a device       | 9b T\$\$08      | Vehicle/TS50<br>8      | ✓ Install completed                   | 0                 |
|   |                       |                 |                        |                                       |                   |
|   |                       |                 |                        |                                       |                   |
|   |                       |                 |                        |                                       |                   |

· Once ALL installations are complete, disconnect USB from PC.